# e-RAV Quick Start series for Public Users: The List of Vessels

Updated: 14/11/2023 10:23:00

# What is this guide about?

This quick start guide will give you a quick tour of the e-RAV List of Vessels, which is your central hub for using e-RAV.

Note: all examples in this manual are presented for illustration only and do not reflect actual vessel information.

#### CONTENT

| ACCESSING THE E-RAV LIST OF VESSELS       | 2  |
|-------------------------------------------|----|
| THE E-RAV LIST OF VESSELS IN A NUTSHELL   | 3  |
| DETAILS ON SOME E-RAV ADDITIONAL FEATURES | 3  |
| FOCUS MODE                                | 3  |
| THE SEARCH PANEL AND RUNNING QUERIES      | 4  |
| REPLAYING QUERIES                         |    |
| RECENT QUERIES                            | g  |
| Save & load queries                       | g  |
| DETAILS ABOUT A VESSEL                    | 10 |
| Delisted vessels                          | 11 |
| THE VESSEL HISTORY                        | 11 |
| Previous versions                         | 11 |
| HISTORICAL CNARCHOTS                      | 12 |

# Accessing the e-RAV List of vessels

To consult the IOTC List of Authorised Vessels and Carrier Vessels (e-RAV), you do not need to be signed in with a user account, but if you do sign in, you will have access to more features, depending on your user's permissions.

## STEP 1: Open the e-RAV URL in your web browser:

### http://rav.iotc.org,

and you will land on the e-RAV home page. From there you can:

• **Search and consult the list of vessels**, by clicking on the Search Vessels button in the homepage or in the sidebar

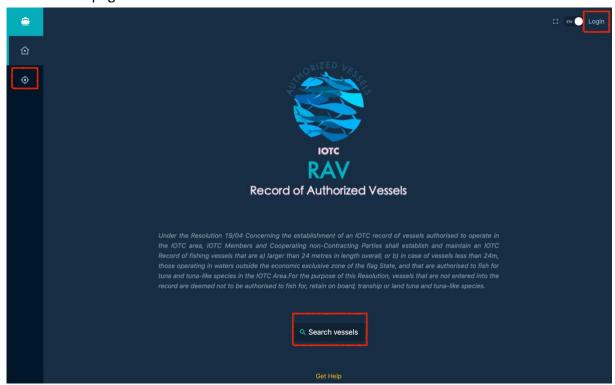

## The e-RAV List of vessels in a nutshell

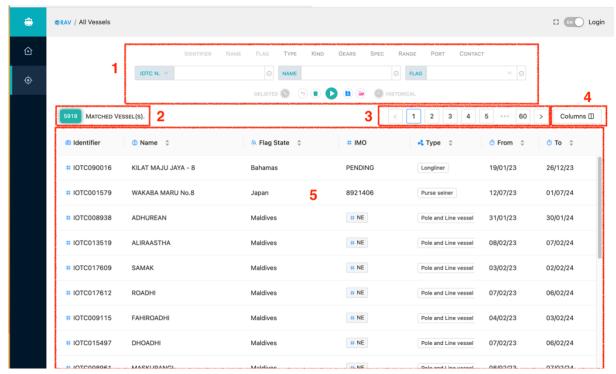

The e-RAV List of vessels is where you can consult and search for authorised and carrier vessels in the IOTC Record of Authorized Vessels.

It is made of these main components, which are described in details in the following sections:

- 1. The **Search panel**: this allows you to build queries to search for specific vessels according to your needs.
- 2. The **Search result number**: this shows you how many vessels were found matching your query.
- 3. The **Pagination**: this allows you to quickly jump through the pages of results.
- 4. The **Column configurator**: this allows you customize the columns you want to see in the table of search results.
- 5. The **List of vessels**: this is where you see the list of vessels matching your query. By default when there is no query, this shows the list of all vessels, ordered by most recently updated.

# Details on some e-RAV additional features

#### Focus mode

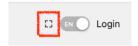

Click the **Focus Mode** button and the left sidebar and top section will hide away, allowing you to see more content (useful on small laptop screens). Move your mouse cursor to the left or the top of the screen to see them reappear. Click the Focus Mode button again to turn this mode off.

# The Search panel and running queries

The Search panel allows you to build queries to search for vessels according to your criteria.

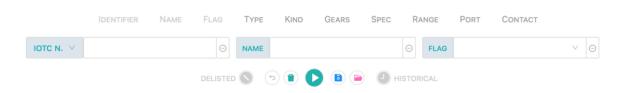

STEP 1: Select your search criteria

At the top is a list of available search criteria. Greyed out criteria have already been added to the query panel, while the others are available to add. To add a new criteria to your query, simply click it:

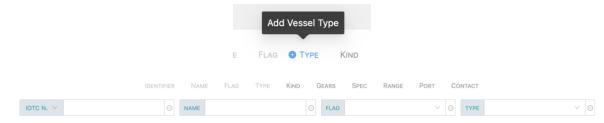

To remove a criteria from your query, click on the "-" icon on its right in the query panel:

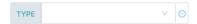

Note that some criteria, such as Identifier or "Spec" offer you a choice of sub-type when added. A default type is selected, but you can change it by clicking on the arrow button on the right:

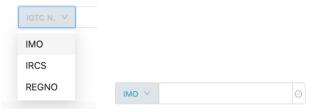

The following criteria are available:

- **Identifier**: vessel identifiers, including IOTC number, IMO number, IRCS or Registration number.
- Name: the name of the vessel.
- Flag: the vessel's flag.
- **Type**: the type of vessel.
- **Kind**: whether the vessel is a Fishing Vessel (FV) or Carrier Vessel (CV).
- **Gears**: the fishing gears used by the vessel.
- **Spec**: the vessel's technical specifications, including GT, Total volume (of fish holds), Length overall, GRT, and Carrying capacity (for Carrier Vessels). You can select an min and max value for the selected specification.
- Range: the range of operation of the vessel (EEZ, High seas or both).
- **Port**: the port of registration of the vessel
- **Contact**: the name of the vessel contacts, including: Operator, Operating Company, Beneficial Owner and Owner.

### STEP 2: Enter values for your search criteria

In each of the activated criteria field, you can enter the value(s) you want to search for. Some fields, such as Flag, offer you a list of values to select from. Click in the field to open the list of available values and select one. Repeat as needed to select multiple values. Click on the "-" icon to the right of a selected value to remove it.

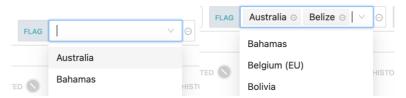

Some fields, such as Name, allow you to enter free text. Type the text you want to search for, then hit Return to validate. Do it again to add multiple search strings. This is particularly useful if you want to search for, say, two vessel names that contain spaces:

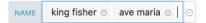

Some fields, such as Spec(ifications) allow you to enter a range of values:

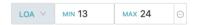

### STEP 3: Run your query

When you have composed your query by selecting criteria and entering values, you can run the query by clicking on the "Play" button:

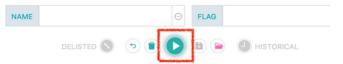

The list of results matching your query will then be displayed.

Note that there are two modifiers that you can apply when running a query:

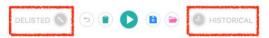

- Delisted: click this button to also search for vessels that are no longer listed in the RAV (e.g. their authorisation has been rescinded or has expired for more than 2 years, or they have been scrapped or deflagged...)
- Historical: click this button to also search for historical vessel records.

#### Useful tips on queries

There are a number of useful features relevant to queries that can make your life easier:

- Revert: click this button if you have made changes to your query but want to cancel them (works only until you run the query)
- Reset: click this button to reset the query panel to its default state
- Save and load query: see detailed explanation below.

## STEP 4: Consult the list of results

Once a query has been run, the list of results is displayed:

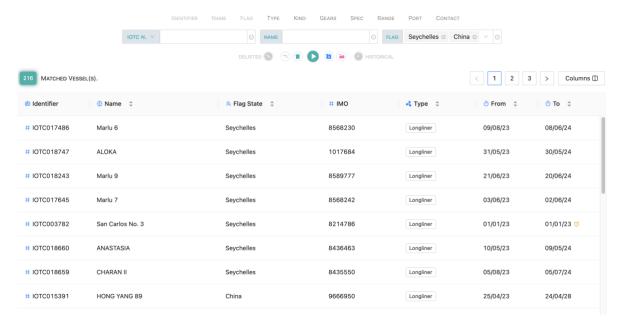

In the top left, the number of results is displayed.

In the top right, the pagination bar allows you to quickly jump through pages of results (each page shows 100 vessels).

The table of results presents a number of columns (which you can customize, see below), with one row per vessel found matching your search criteria. The default layout includes: Identifier (IOTC#), Vessel Name, Flag State, IMO#, Vessel Type, Authorized From/to dates. Click on a vessel's Identifier to open the page showing all the details about the vessel.

You can sort the results by clicking on any column header where a icon is displayed. Click once to sort on the column in ascending order (e.g. A to Z for text) and the icon will change to Click again to sort in descending order (e.g. Z to A) and the cion will change to Click again to cancel the sorting on this column.

#### Visual indication of specific states:

• In the (Authorized) "To" column, which shows the end date of a vessel's authorisation, a small orange icon is displayed if the authorization has expired:

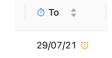

If a vessel has been delisted, i.e. they are not authorised anymore to fish in the IOTC area, (only included in search results if the "Include delisted" option has been activated), it will be visually identified with strikethrough text:

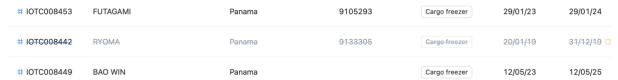

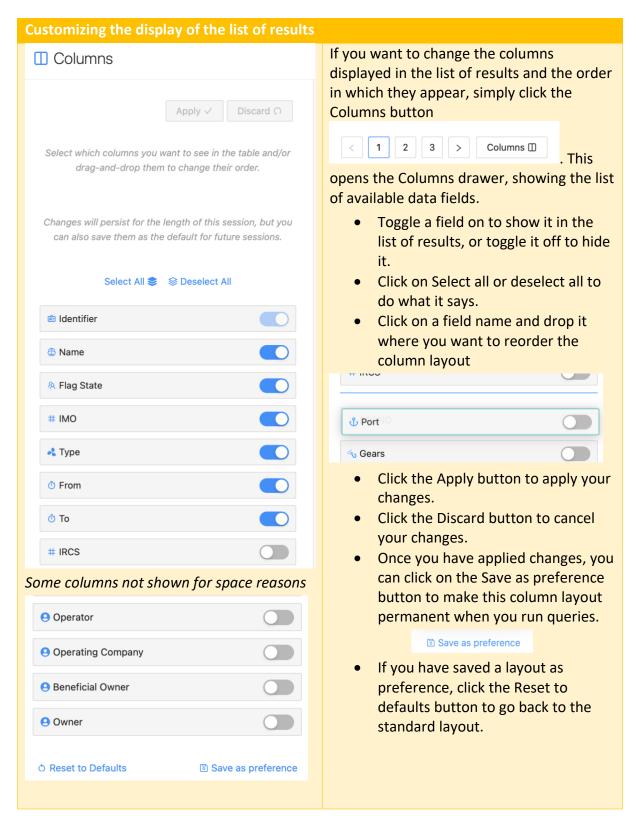

You can download the list of results as an Excel file: open the sidebar by clicking on the ">" icon in the bottom left:

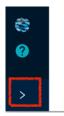

Then click the "Download results" button at the top:

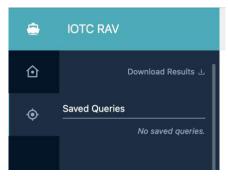

The Download results drawer will be displayed:

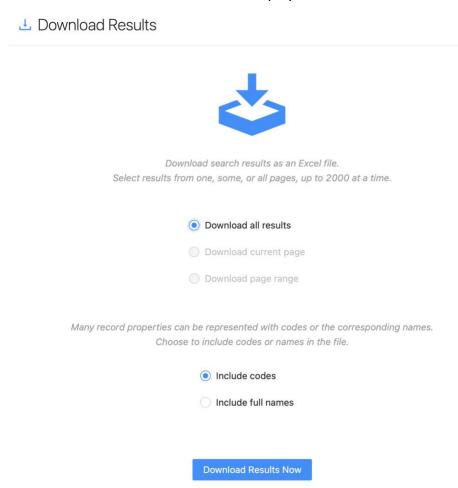

## Options include:

- Downloading a range of results: if there are less than 2000 results, you can download all of them; if there are more than 2000, you must narrow the range.
- Include codes or Include full names: whether the file will include the codes (e.g. "LL" for a longliner) or names (e.g. "Longliner" for a longliner).

Then click the "Download results now" button to download the Excel file.

# Replaying queries

The e-RAV offers a way for you to run the same query at a later date, through the Save & Load and Recent Queries features.

#### **Recent Queries**

Whenever you run a query, the system records it and stores it in the Recent Queries.

The Recent Queries are accessed in the sidebar, that you can open by clicking on the ">" icon in the bottom left:

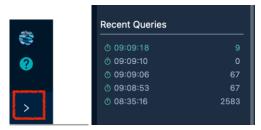

The list of Recent Queries shows the Date and time of the query (only time for the current day) as well as the number of result founds at that time.

Simply click on the query Date/time to load it in the Query panel, where you can then replay the query.

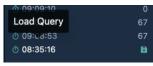

Note that a "Save" icon replaces the number of results when you mouse over a recent query: click this icon to save the recent query (see below).

#### Save & load queries

When you have built a query, you can save it with a meaningful name for later replay. This can be useful if you run the same query on a regular basis, for example to track the number of a certain vessel type of a specific LOA range authorized by a certain flag. Instead of rebuilding the query each time you want to run it, simply save and load it.

Click the Save icon in the Query panel and the Save query drawer will appear:

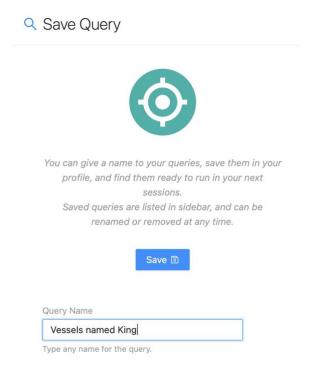

Enter a name for your saved query and click the Save button. Your query is now saved.

If you want to load a saved query, simply click the Load button or open the sidebar.

Your saved queries are located at the top:

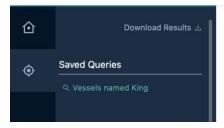

Simply click on the name of the query you want to replay to load it in the query panel. When you load a saved (or recent) query, it will fully restore any criteria and values selected when you saved it.

## Details about a vessel

To consult a vessel's details, follow these simple steps:

STEP 1: Build a query STEP 2: Run the query

STEP 3: Find the vessel in the list of results

STEP 4: Click on the vessel's Identifier to open the vessel

The Vessel details page is displayed.

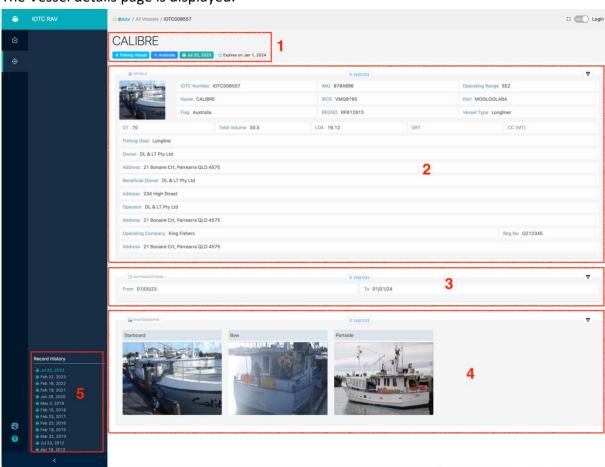

This page is composed of the following sections, showing the **current information** available about this vessel:

1. **Header:** the Vessel Name, along with several "pills" indicating:

- a. The Record Kind: Fishing Vessel or Carrier Vessel
- b. The Vessel Flag
- c. The date when the vessel was last updated
- d. The date on which the vessel's authorisation expires: this will change appearance when the authorisation has expired.
- 2. **Details**: details about the vessel's identity, specifications, ownership etc
- 3. Authorizations: start and end date of the vessel's current authorisation
- 4. **Photographs**: the three photographs of the vessel (starboard, bow and port); you can mouse over a photograph to enlarge it or download it.
- 5. **Record history**: a list of all historical records for this vessel (see below).

#### Delisted vessels

Vessels which have been delisted from the RAV (i.e. they are not authorised anymore to fish in the IOTC area) are displayed in a specific way:

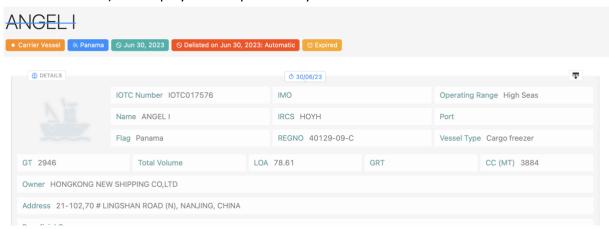

- Their name is displayed with a strikethrough.
- A Delisted pill is displayed, showing the date and reason of delisting (click on it for more details):
  - Automatic: the vessel was automatically delisted because its authorisation had expired more than 2 years ago (in the case of historical vessels that did not have and end of authorisation date, expired means their "Authorized from" date was more than 2 years in the past);
  - No longer authorised: the Flag State has revoked this vessel's authorisation in the IOTC area;
  - o Deflagged: the Flag State has declared that this vessel no longer fly its flag.
  - Scrapped: the Flag State has declared that this vessel has been destroyed (scrapped, sunk etc.)

# The Vessel History

Anytime a vessel's information (details, authorisations, photos) is updated by the Flag State, a historical record is created with the previous information.

You can consult all the previous historical information about a vessel by browsing its History. There are two ways for this:

#### Previous versions

This allows you to see the previous versions of information in each of the vessel's sections.

Click on the "History" button next to each section (Details, Authorizations and Photographs) of the vessel information to open the history for that particular section:

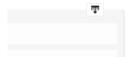

And the list of historical versions of that section will be displayed:

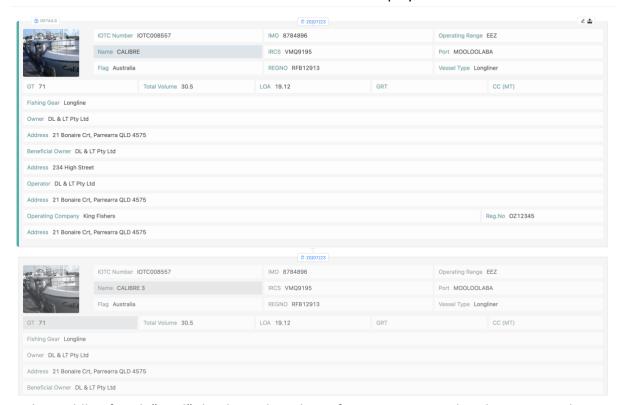

In the middle of each "card" the date when that information was updated is presented:

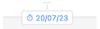

And any differences between a version and the previous one will be highlighted, allowing you to quickly identify what changed (in the example below, the name of the vessel):

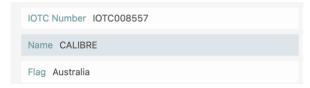

The currently selected historical version of the vessel (if any) is marked by a thick left border.

Click again on the History button to close the history and go back to the current version.

# Historical snapshots

This allows you to see Details, Authorizations and Photographs as they were at a given point in time in the life of the vessel.

You can access this feature in two ways:

- By clicking on any "card" (details, authorisations, photographs) in the vessel's history.
- By clicking on any entry in the Record History timeline in the sidebar:

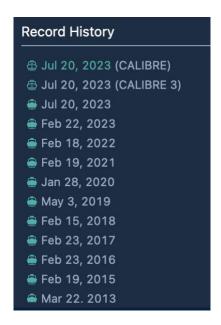

For example clicking on Jan 28, 2020 opens the vessel as it was at that date:

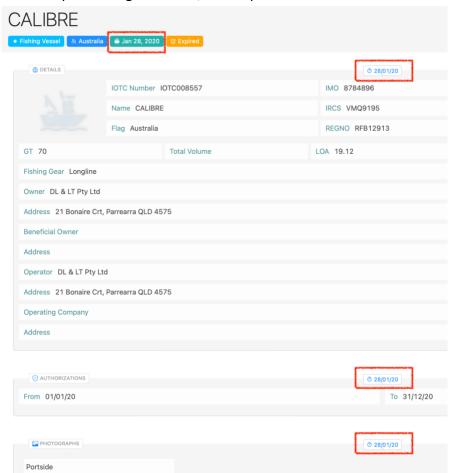

If you then open the history of a card (Details, Authorizations, Photographs), the currently selected historical version of the vessel (if any) is marked by a thick left border.